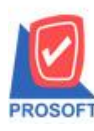

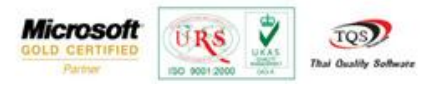

## **ระบบ Accounts Payable**

 $\blacktriangleright$  เพิ่มฟอร์มตั้งเจ้าหนี้อื่น ๆ ที่มีแสดงคำอธิบายรายการ

1.เข้าที่ระบบ Accounts Payable> AP Data Entry > ต้งัเจา้หน้ีอื่นๆ

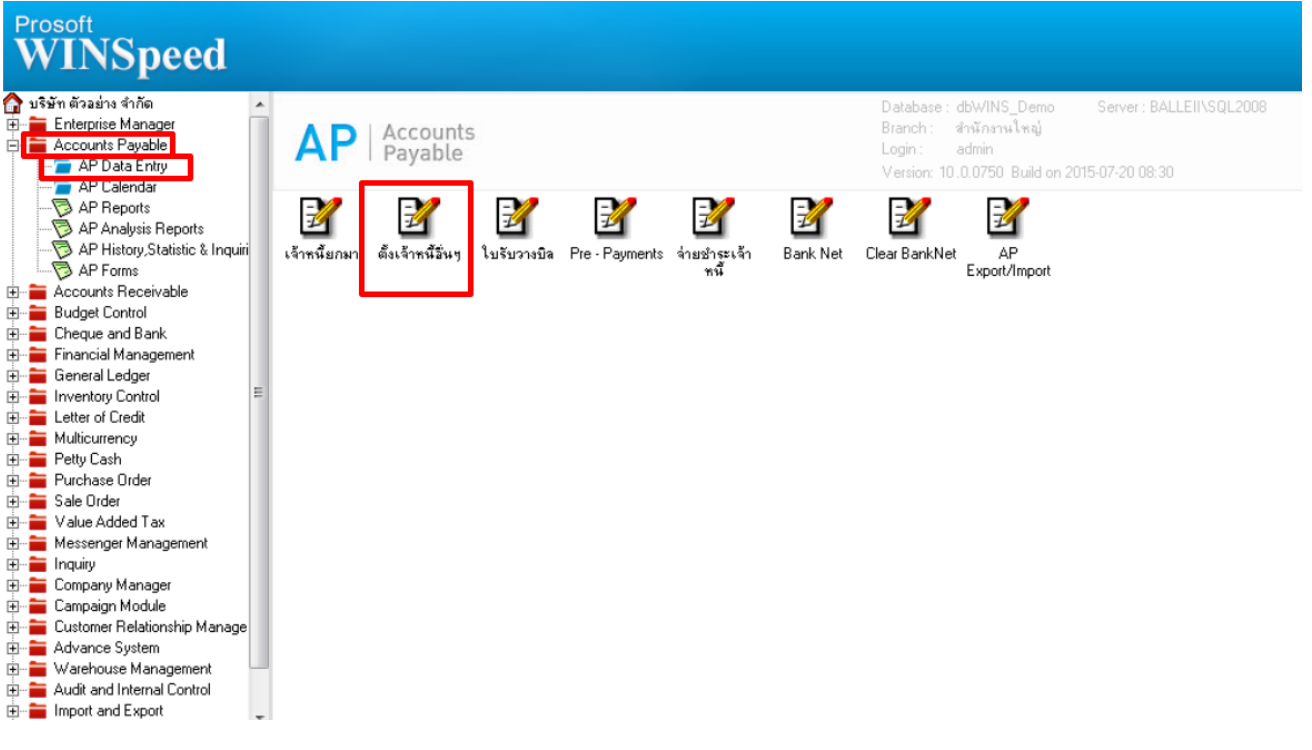

## 2.เรียกค้นหาข้อมูลหรือทำรายการใหม่จากนั้นให้กด Print

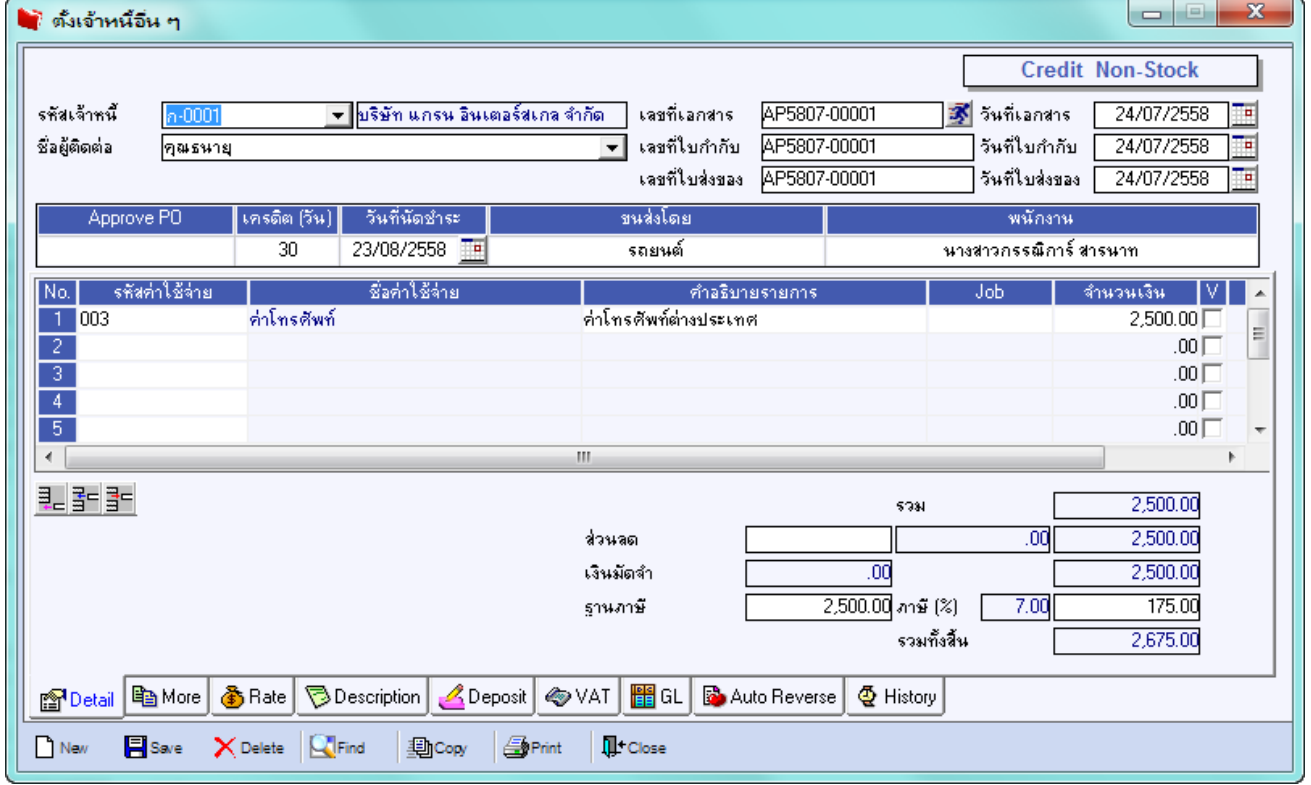

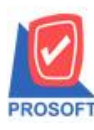

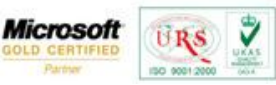

TQS) **Thai Quality Sol** 

3.เลือกฟอร์มที่แสดงคำอธิบายรายการ ชื่อฟอร์ม "ฟอร์มตั้งเจ้าหนี้อื่นๆ(คำอธิบาย)"

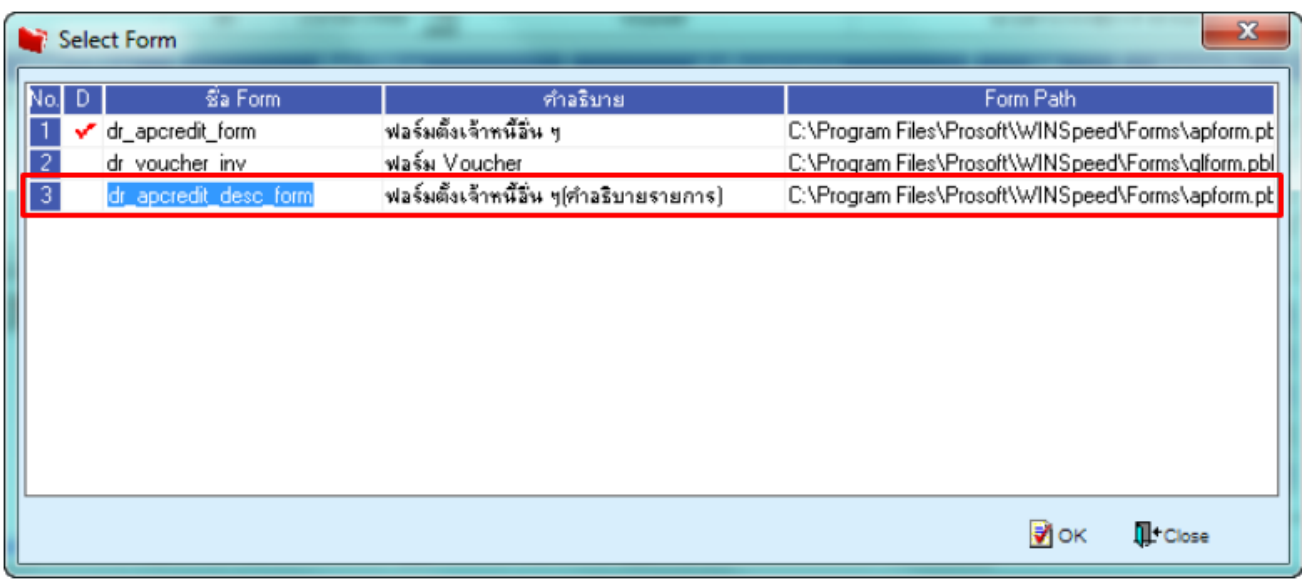

## **ตัวอย่าง** ฟอร์มต้งัเจา้หน้ีอื่นๆที่แสดงค าอธิบายรายการ

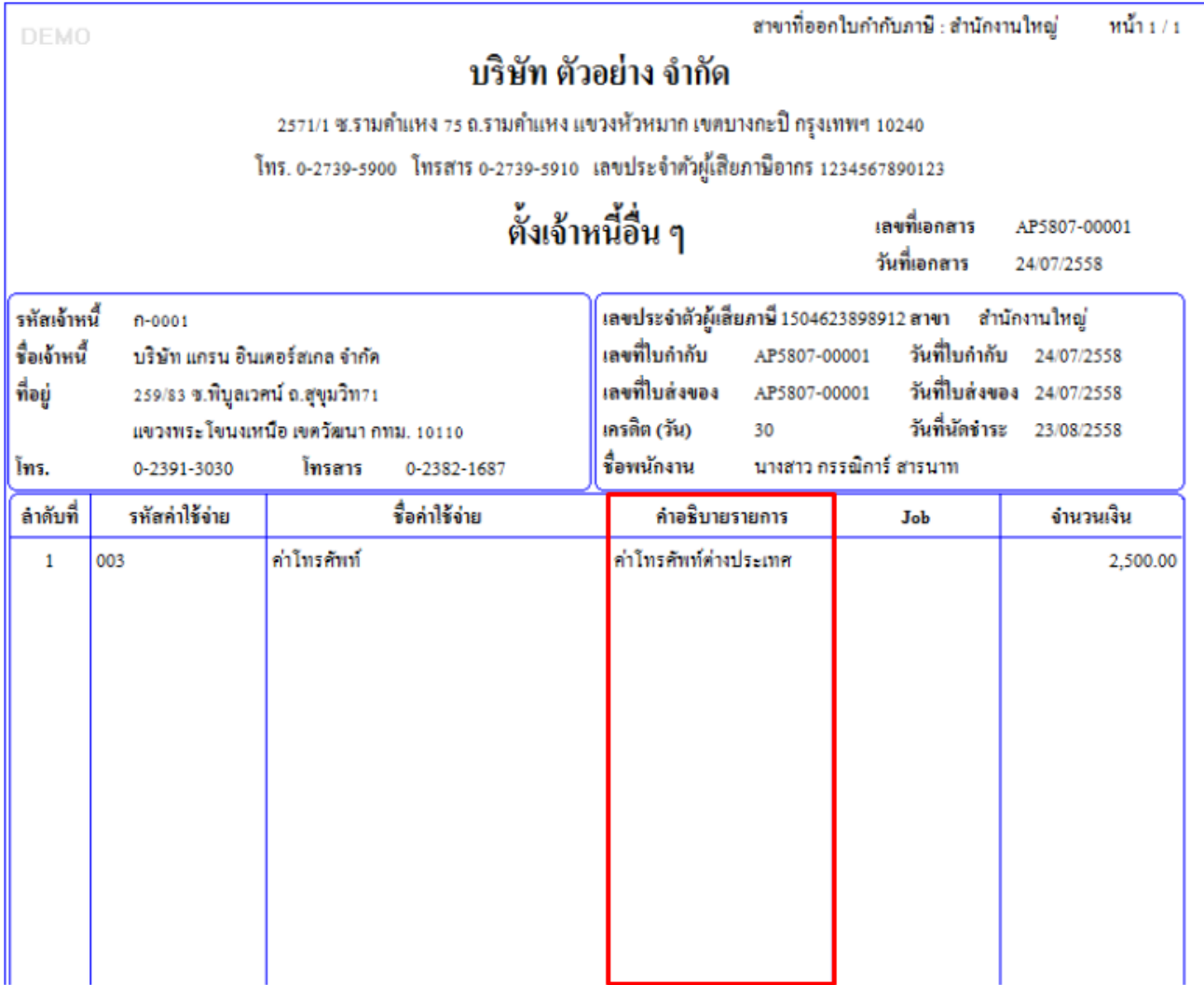

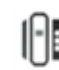